## **手順1:申請書のダウンロード**

公告ページに掲載された申請書(Excel様式)のリンクをクリックし、書類をダウンロードします。

※圧縮されたZIP形式のファイルの場合もあります。その場合は、ダウンロードしたあとファイルを解凍します。

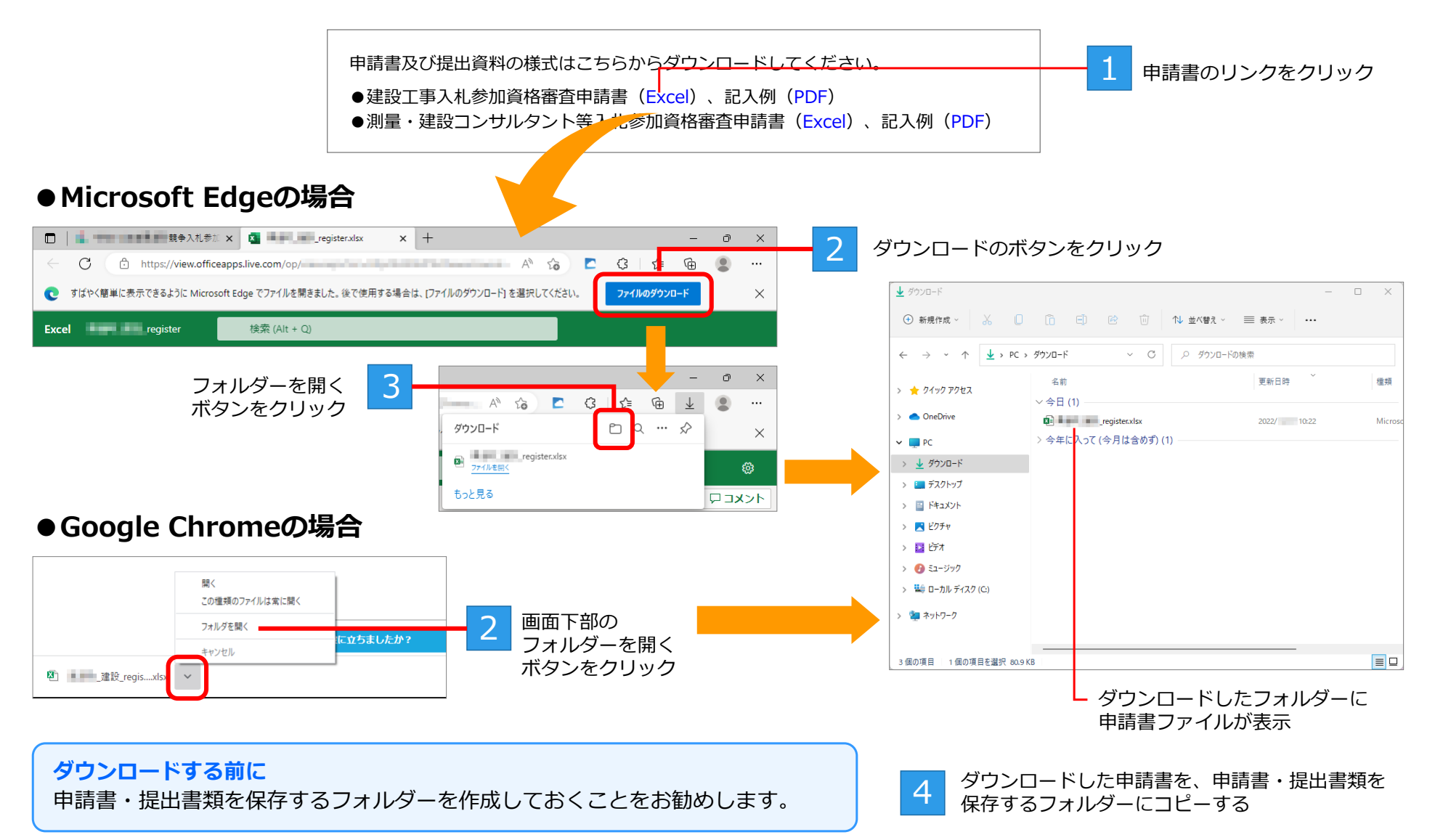

## **手順2:申請書へのデータ入力**

Excelを起動してダウンロードした申請書を開き、必要事項を入力します。

## **Microsoft Excelは、2007以降のバージョンが必要です**

申請書ファイルはxlsx形式です。対応するExcelのバージョンを用意してください。

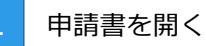

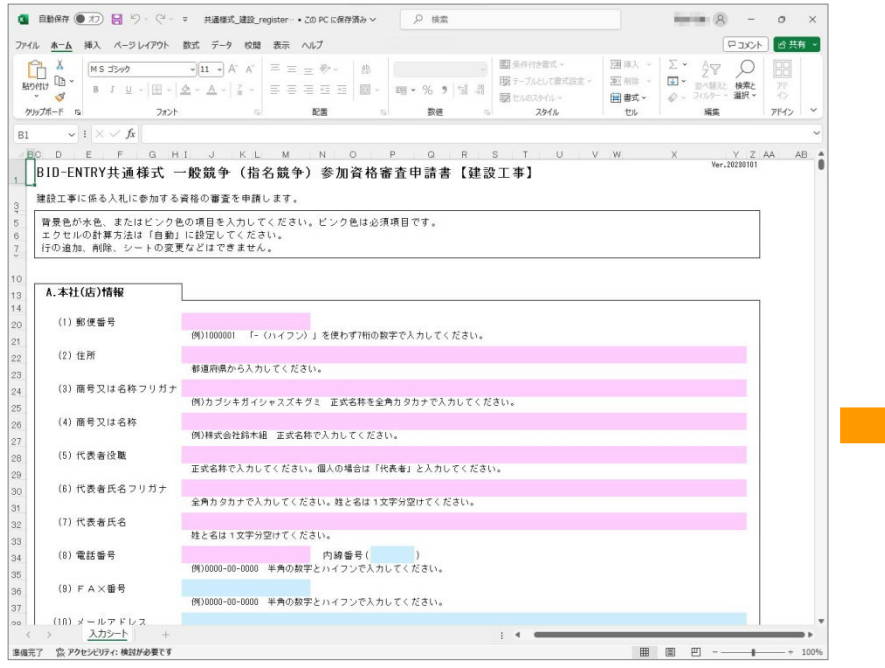

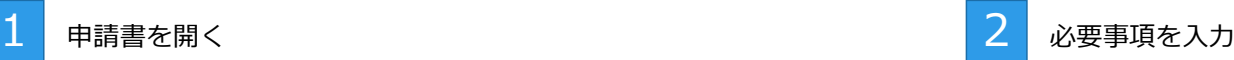

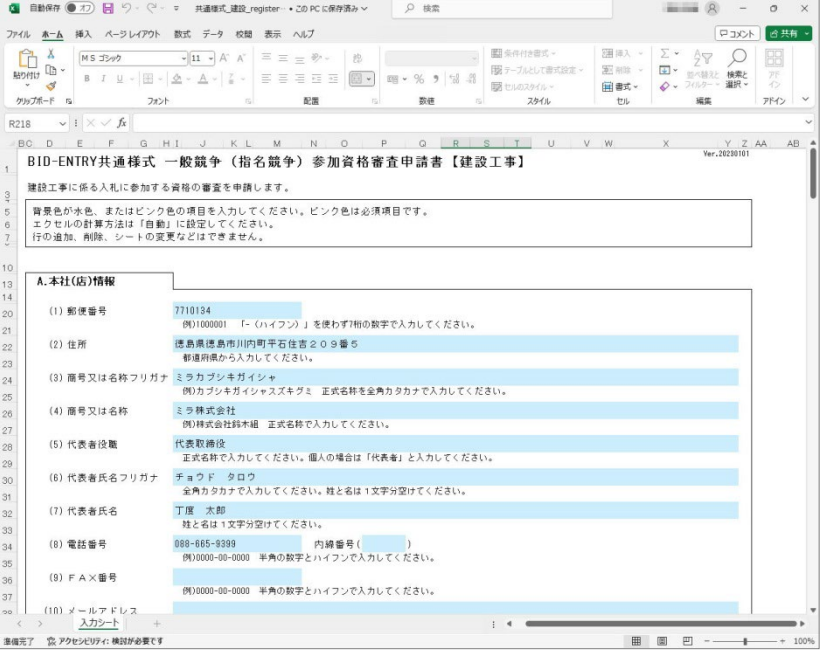

●申請書は、上から順番に入力してください。 ●申請書の背景がピンク色の項目は必須入力項目です。すべて入力が必要です。 項目を入力、または選択すると背景が水色に変わります。ピンク色の背景が残っていないか確認してください。 必須項目が正しく入力されていないと、申請書の登録はできません。

## **手順3:申請書データの保存**

作成した申請書は、「ファイル]メニューの「上書き保存]または「名前を付けて保存]を選択して保存します。 ※申請書に入力した内容は、保存をしないと失われます。

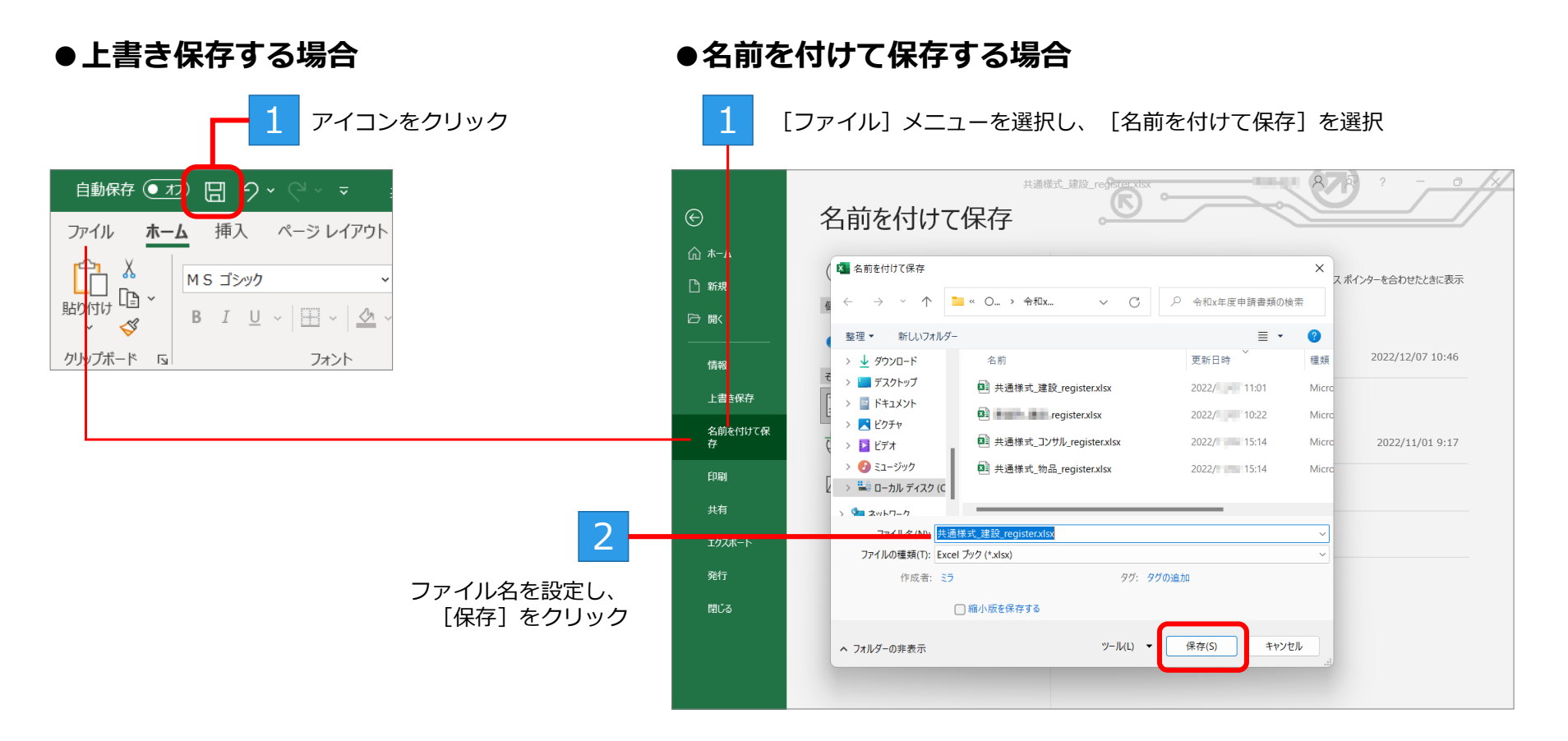

申請書フォームのシート名やファイル形式は変更しないでください。 申請書のシート名やファイル形式を変更すると、申請の際に申請書を登録(アップロード)できません。